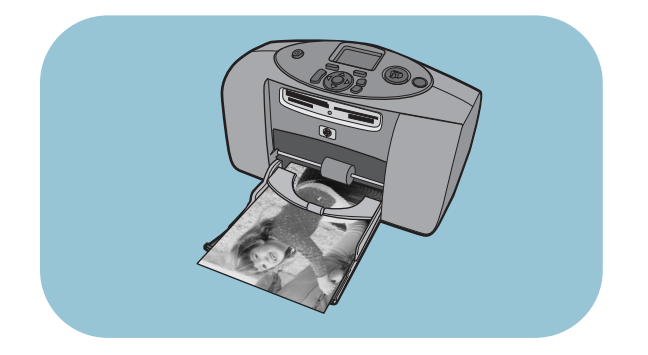

# beknopte handleiding

# hp photosmart 230

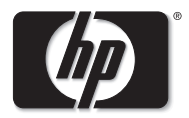

invent

## inhoud

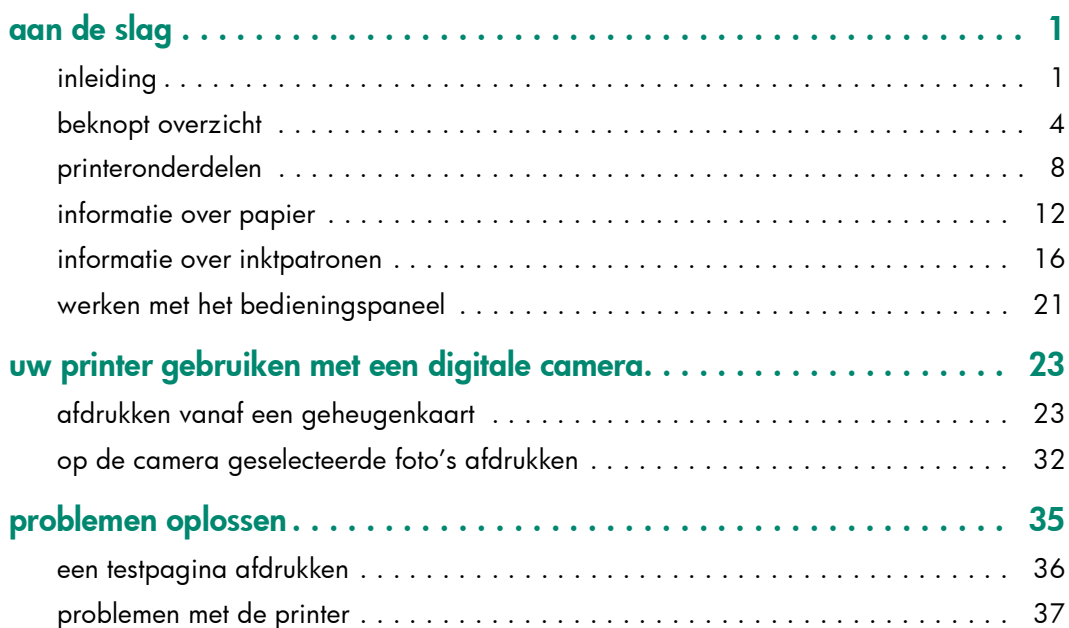

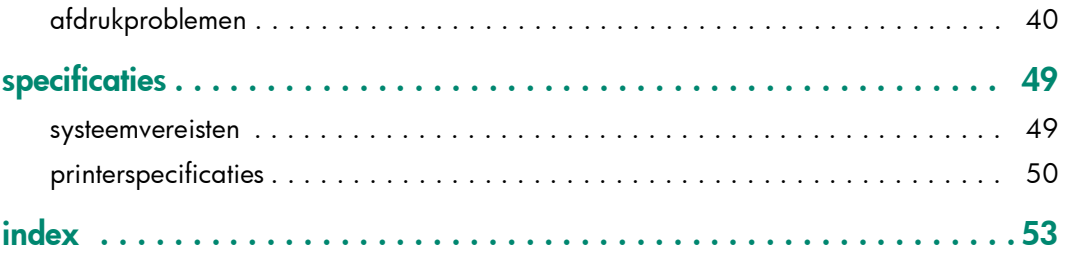

# aan de slag

## <span id="page-3-3"></span><span id="page-3-1"></span><span id="page-3-0"></span>inleiding

Gefeliciteerd met de aanschaf van een HP Photosmart-printer. Met deze nieuwe, gebruiksvriendelijke en compacte fotoprinter kunt u het volgende doen:

- Prachtige foto's afdrukken vanaf de geheugenkaart van uw digitale camera, zonder een computer te gebruiken.
- Een indexpagina afdrukken van alle foto's op de geheugenkaart van uw digitale camera.
- Foto's van 10 x 15 cm (4 x 6 inch) in een handomdraai afdrukken.

U kunt uw printer ook aansluiten op een computer en de foto's op de vaste schijf opslaan, verbeteren, via e-mail delen met vrienden en familie, en gebruiken bij creatieve projecten.

<span id="page-3-2"></span>1

Bij uw nieuwe printer wordt de volgende documentatie geleverd. Hierin wordt beschreven hoe u de printer in gebruik neemt en deze optimaal kunt gebruiken.

- <span id="page-4-3"></span>Installatiegids — Een overzichtelijke poster met eenvoudige instructies voor het in gebruik nemen van de printer en het installeren van de printersoftware.
- <span id="page-4-0"></span>• Beknopte handleiding — Een handige naslaghandleiding met inzichtelijke informatie over uw nieuwe printer. Hierin wordt uitgelegd hoe u de voornaamste functies van de printer kunt gebruiken en hoe u problemen kunt opsporen en oplossen.
- Software-installatie & productondersteuning Een boekje met uitleg over de installatie en configuratie van de software die bij uw printer wordt geleverd. Bevat tevens informatie over het verhelpen van problemen met de software, het opvragen van ondersteuning bij www.hp.com en de manieren waarop u contact kunt opnemen met HP Support & Services.
- <span id="page-4-2"></span><span id="page-4-1"></span>**Help bij HP Photosmart-printer**  $-$  On line informatie over de geavanceerde functies van uw nieuwe printer. Hierin kunt u meer lezen over het onderhoud van de printer, geavanceerde procedures voor foutopsporing en foutberichten.

Wanneer u de HP Photosmart-software eenmaal op de computer hebt geïnstalleerd, kunt u de Help bij de HP Photosmart-printer bekijken en afdrukken.

#### de help bij de hp photosmart-printer weergeven

- Windows-pc: Ga naar het menu Start, kies Programma's, Hewlett-Packard, Photosmart-printer 130, 230, 7150, 7345, 7350, 7550, en HP-dirigent voor foto- en beeldbewerking. Klik in de HP-dirigent voor foto- en beeldbewerking op Help.
- Macintosh: Plaats de HP Photosmart-cd in het cd-romstation. Selecteer uw taal in de map User Docs en klik op het bestand photosmart 230.html.

#### de help bij de hp photosmart-printer afdrukken

- Windows-pc: Klik op Afdrukken op de navigatiebalk boven aan het venster Help bij de HP Photosmart-printer.
- Macintosh: Ga naar het menu Archief (File) en selecteer Print of klik op Print op de navigatiebalk boven aan het browservenster.

## <span id="page-6-1"></span><span id="page-6-0"></span>beknopt overzicht

Het afdrukken van foto's is kinderspel! Laad het fotopapier in de printer, installeer een inktpatroon, plaats een geheugenkaart met foto's en...

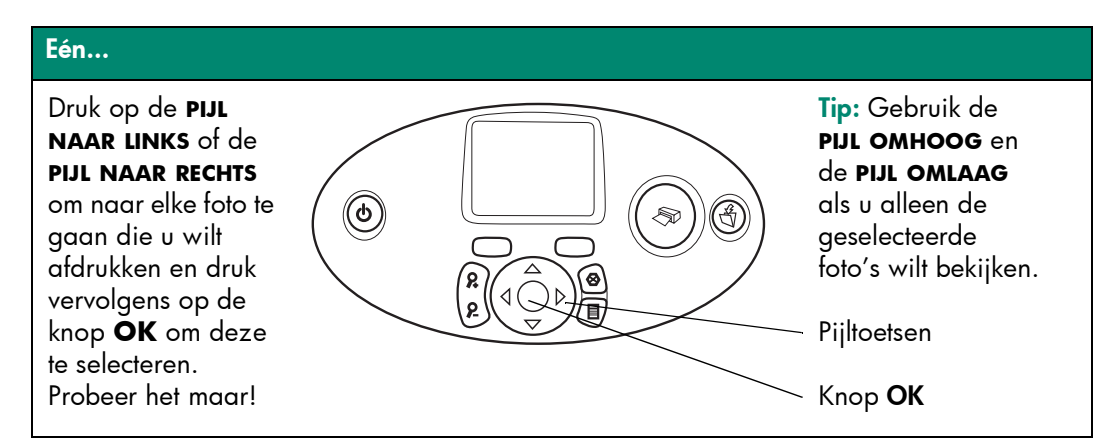

#### Twee...

Dru k op de knop **FORMAAT** als u het afdrukformaat van elke foto wilt wijzigen.

Druk op de knop **EXEMPLAREN** als u het aantal exemplaren wilt wijzigen dat wordt afgedrukt.

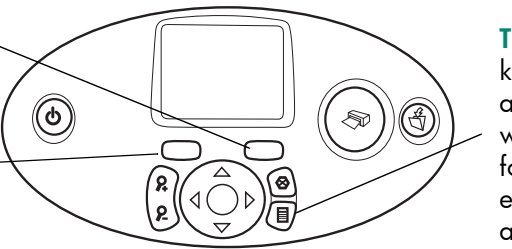

Tip: Druk op de knop **MENU** en geef aan welke foto's u wilt afdrukken: een foto-indexpagina, een reeks foto's of alle foto's tegelijk.

#### Afdrukken!

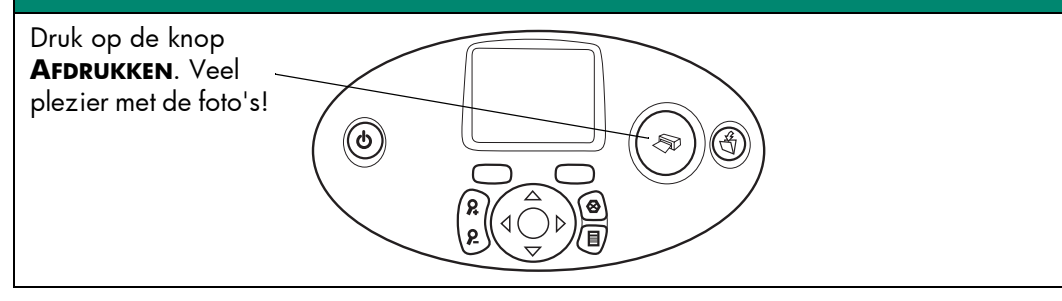

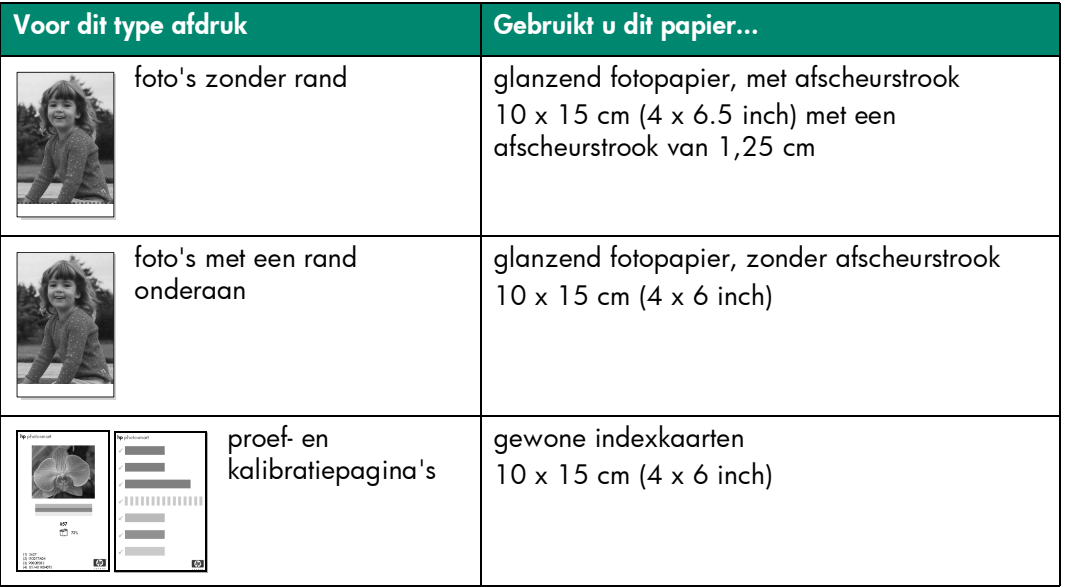

#### Er is een verschil tussen indexkaarten en foto-indexpagina's

Indexkaart = lichtgewicht kaart Gebruik gewone indexkaarten van 10 x 15 cm (4 x 6 inch) om test- en kalibratiepagina's op af te drukken.

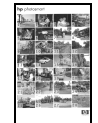

<span id="page-9-0"></span>Foto-indexpagina = een afdruk met genummerde "schetsen" van de foto's op de geheugenkaart.

Druk een foto-indexpagina af om te bepalen welke foto's u wilt afdrukken.

#### Er is een verschil tussen het *papierformaat* en het *fotoformaat*

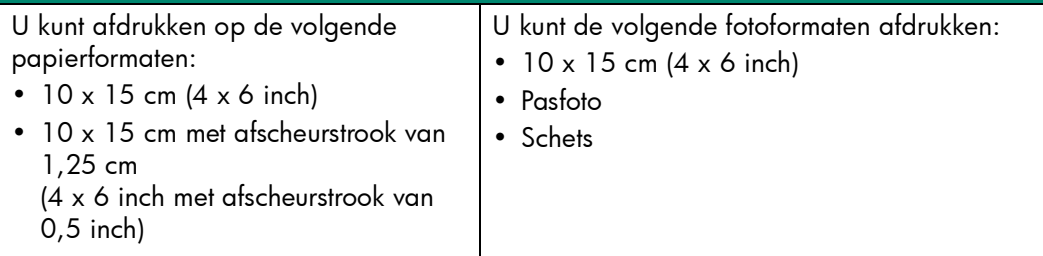

## <span id="page-10-1"></span><span id="page-10-0"></span>printeronderdelen

## voorzijde

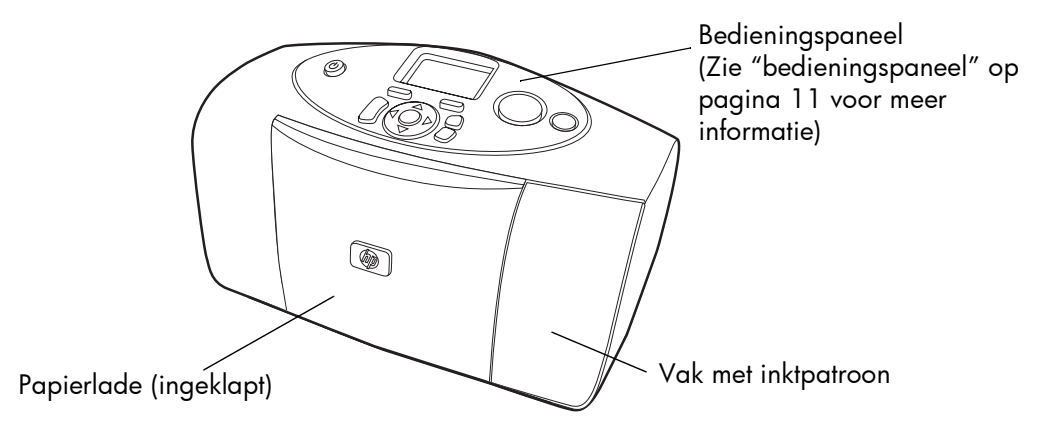

## <span id="page-11-0"></span>met uitgeklapte papierlade

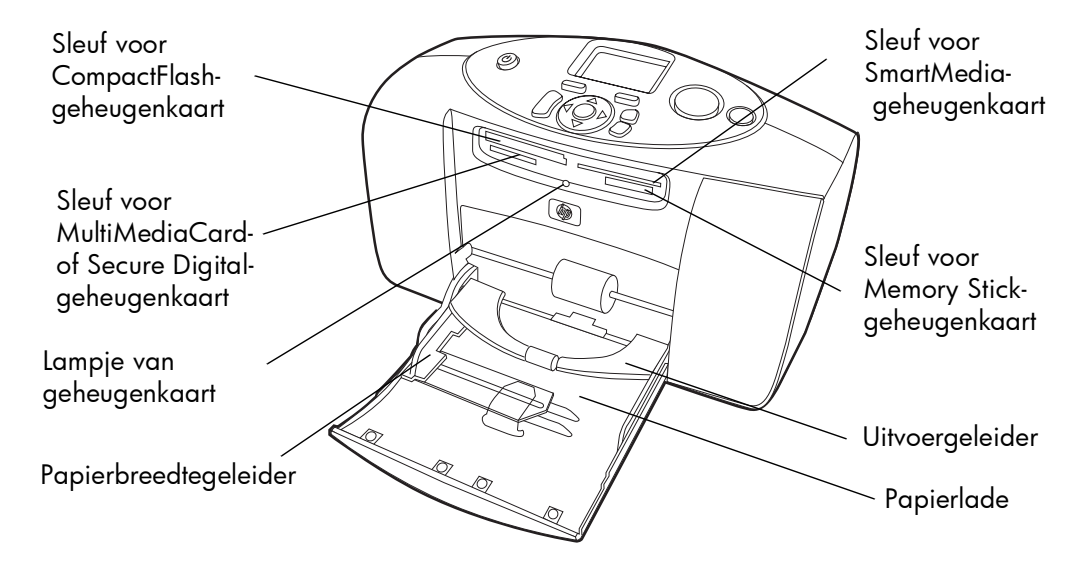

## achterzijde

<span id="page-12-0"></span>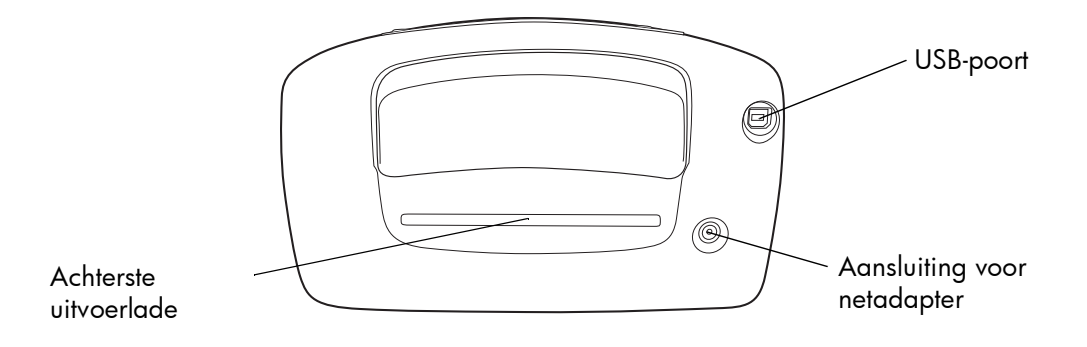

<span id="page-12-1"></span>aan de slag aan de slag

## <span id="page-13-0"></span>bedieningspaneel

#### **EXEMPLAREN**

Met deze knop kunt u het aantal exemplaren wijzigen dat u wilt afdrukken

#### <span id="page-13-1"></span>**AAN/UIT**

Hiermee kunt u de printer aan- of uitzetten

#### <span id="page-13-13"></span>**ZOOMEN**

Met deze knop kunt u een foto vergroten en bijsnijden

#### **LINKS, RECHTS, OMHOOG, OMLAAG**

Met deze pijlen kunt u navigeren door de foto's op een geheugenkaart en door menuopties

#### <span id="page-13-7"></span><span id="page-13-5"></span><span id="page-13-4"></span>LCD-scherm

 $^\copyright$ 

Op dit scherm worden foto's, menuopties en printerstatusberichten weergegeven

#### <span id="page-13-6"></span>**FORMAAT**

Met deze knop kunt u het formaat van de afdruk wijzigen

#### <span id="page-13-12"></span><span id="page-13-2"></span>**AFDRUKKEN**

Met deze knop kunt u de geselecteerde foto's vanaf een geheugenkaart afdrukken

#### <span id="page-13-10"></span>**OPSLAAN**

Met deze knop kunt u de geselecteerde foto's vanaf een geheugenkaart opslaan

#### <span id="page-13-3"></span>**ANNULEREN**

Met deze knop kunt u de selectie van foto's opheffen, een menu sluiten en het afdrukken of opslaan stoppen

## <span id="page-13-11"></span><span id="page-13-9"></span>**OK**

Met deze knop kunt u de huidige foto selecteren, een vraag op het LCD-scherm beantwoorden, menuopties selecteren en een vergrote foto bijsnijden

## <span id="page-13-8"></span>**MENU**

G ☜

Met deze knop kunt u menuopties openen

## <span id="page-14-2"></span><span id="page-14-1"></span><span id="page-14-0"></span>informatie over papier

U kunt kleurenfoto's afdrukken op fotopapier van 10 x 15 cm (4 x 6 inch) met of zonder afscheurstrook, gewoon papier of indexkaarten. HP-fotopapier geeft de beste afdrukresultaten. HP-papier vindt u in de meeste winkels met computer- en kantoorbenodigdheden, of op het Internet op:

- www.hpshopping.com (V.S.)
- www.hp-go-supplies.com (Europa)
- www. hp.com/paper (Azië/Pacifisch gebied)

<span id="page-15-0"></span>Uw printer is geschikt voor de volgende soorten papier:

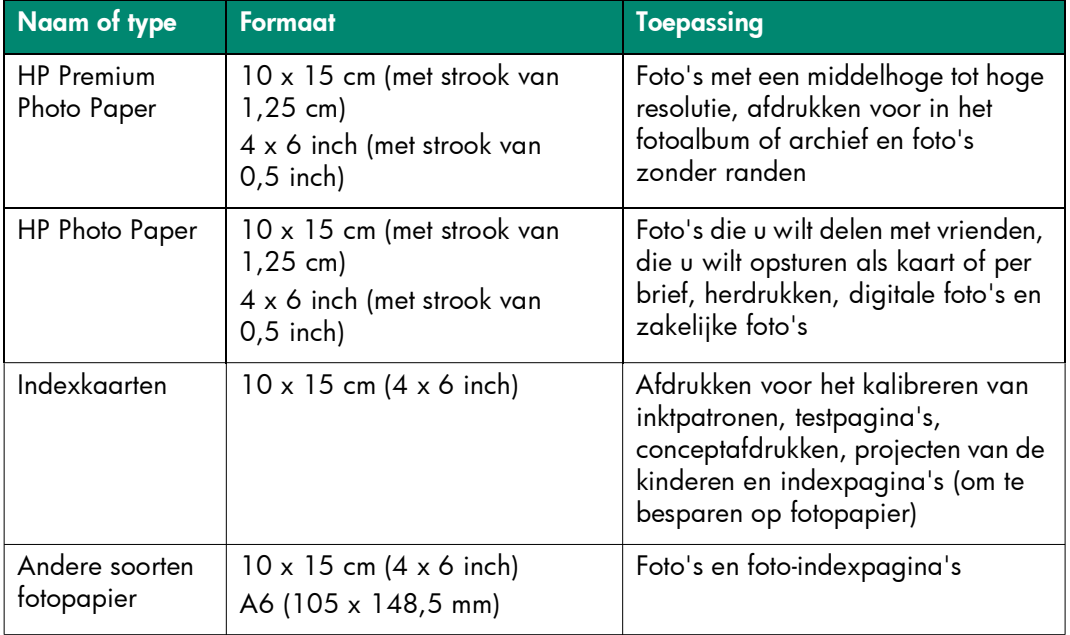

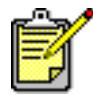

<span id="page-16-0"></span>Tijdens het afdrukken wordt het papier rechtstreeks de printer ingetrokken en dan via de achterzijde weer naar voren geleid. Zorg voor voldoende ruimte (minimaal 25 cm) tussen de uitvoerlade en de muur of andere objecten.

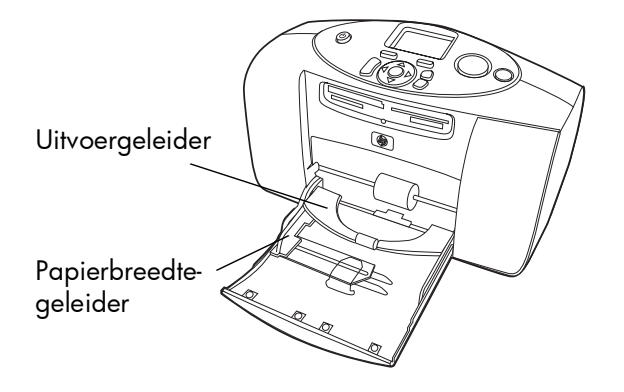

## <span id="page-17-1"></span><span id="page-17-0"></span>papier laden

- 1 Plaats een stapeltje papier in de papierlade en schuif deze onder de uitvoergeleider.
	- De printer drukt af op de zijde van het papier die naar boven is gericht. Als u fotopapier gebruikt, laadt u het papier met de glanzende zijde naar boven. Als u papier met een afscheurstrook gebruikt, laadt u het papier zo in de papierlade dat de strook als eerste de printer ingaat.
	- Laad 10 tot 20 vellen fotopapier of indexkaarten. Zie de instructies bij het fotopapier voor meer informatie over het laden ervan.
	- Gebruik slechts een papiertype en -formaat tegelijk. Plaats verschillende papiertypen of -formaten niet door elkaar in de papierlade.
- 2 Verplaats de papierbreedtegeleider in de papierlade zodat deze goed op de linkerrand van het papier aansluit, zonder dat het papier daarbij opbolt. Op die manier wordt het papier op de juiste manier ingevoerd zodat de foto's recht worden afgedrukt.

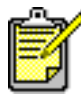

Wanneer u ander papier gebruikt dan HP Premium Photo Paper, kunnen zich problemen voordoen bij de doorvoer van het papier. In dat geval doet u minder vellen papier in de invoerlade en zorgt u ervoor dat de papierbreedte-geleider goed tegen de linkerrand van het papier zit, zonder dat het papier daarbij opbolt.

## <span id="page-18-0"></span>informatie over inktpatronen

De juiste inktpatroon voor uw printer is de HP #57 (C6657A), een inktpatroon met drie kleuren.

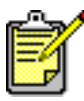

<span id="page-18-1"></span>Zorg ervoor dat u de juiste inktpatroon gebruikt (HP #57). Schade aan de printer of inktpatroon als gevolg van het aanpassen of opnieuw vullen van inktpatronen van HP wordt uitdrukkelijk van de garantie van HP uitgesloten.

U kunt de inktpatroon installeren en verwijderen terwijl de printer is ingeschakeld of uitgeschakeld. Wanneer u voor het eerst een nieuwe inktpatroon plaatst, wordt er automatisch een kalibratiepagina afgedrukt. Als u de inktpatroon verwijdert en weer plaatst, wordt er niet opnieuw een kalibratiepagina afgedrukt.

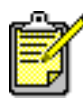

Als de printer uit staat wanneer u de inktpatroon installeert, wordt de kalibratiepagina afgedrukt wanneer u de printer aanzet.

## de inktpatronen installeren of vervangen

De printer presteert alleen optimaal wanneer u echte inktpatronen van HP gebruikt die in de fabriek zijn gevuld.

- 1 Als de printer uitstaat, drukt u op de knop **AAN/UIT** op het bedieningspaneel om deze aan te zetten.
- 2 Leg een indexkaart in de invoerlade, zodat de printer een kalibratiepagina kan afdrukken nadat u de inktpatroon hebt geïnstalleerd.

<span id="page-19-0"></span>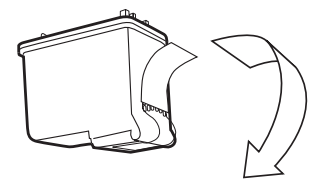

3 Neem de nieuwe inktpatroon uit de verpakking en trek aan het lipje om de doorzichtige plastic tape te verwijderen.

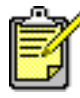

Raak de inktsproeiers of de koperen contactpunten op de inktpatroon hierbij NIET aan. Als u deze onderdelen aanraakt, kunt u de inktpatroon beschadigen. 4 Open het vak met de inktpatroon door de klep omlaag te trekken.

5 Plaats de inktpatroon in de houder met de koperen contactpunten naar de binnenkant van de printer en de inktsproeiers naar beneden.

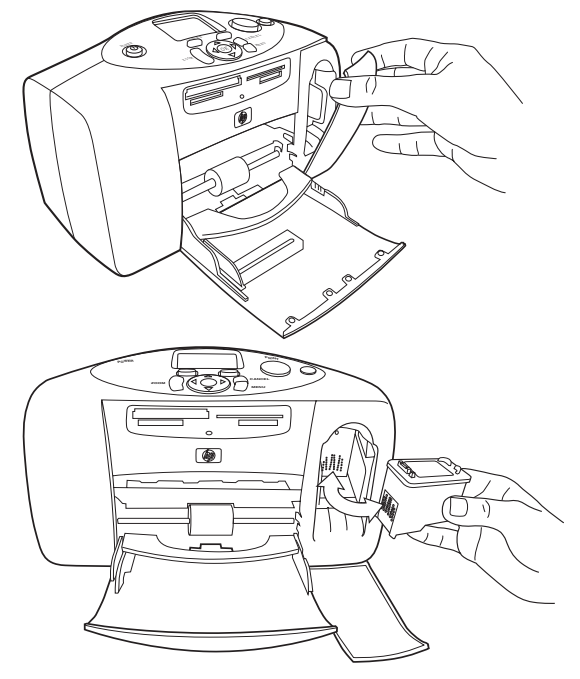

6 Duw de inktpatroon in de houder totdat deze op zijn plaats klikt.

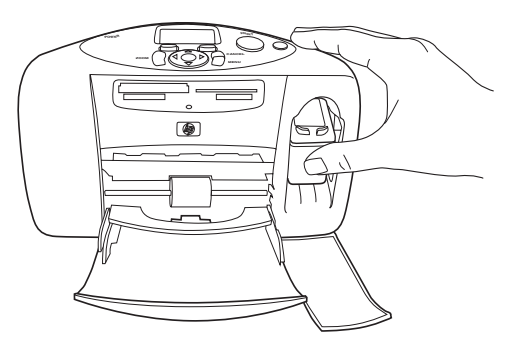

7 Sluit de klep.

<span id="page-21-0"></span>Nadat u de inktpatroon hebt geplaatst, wordt er automatisch een kalibratiepagina op de printer afgedrukt. Als de printer uitstaat, wordt de kalibratiepagina afgedrukt wanneer u de printer aanzet. Door middel van de kalibratiepagina kunt u nagaan of de inktpatroon op de juiste manier is geïnstalleerd.

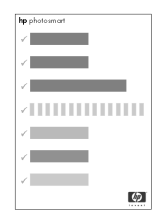

# aan de slag aan de slag

## <span id="page-22-0"></span>de inktpatroon verwijderen

- 1 Open het vak met de inktpatroon.
- 2 Verwijder de inktpatroon uit de houder door de patroon naar beneden te duwen en aan de bovenkant naar u toe te trekken.
- 3 Verwijder de inktpatroon uit printer.

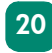

## <span id="page-23-3"></span><span id="page-23-0"></span>werken met het bedieningspaneel

Op het bedieningspaneel van de printer ziet u meerdere knoppen:

- <span id="page-23-4"></span>**EXEMPLAREN** — Met deze knop kunt u het aantal exemplaren wijzigen dat u wilt afdrukken.
- <span id="page-23-6"></span>• **LCD-SCHERM** — Op dit scherm verschijnen foto's, menuopties en printerstatusberichten.
- <span id="page-23-5"></span>• **FORMAAT** — Met deze knop kunt u het fotoformaat wijzigen.
- <span id="page-23-9"></span>• Printerlampje — Dit lampje verlicht de knop **AFDRUKKEN**. Wanneer dit lampje groen is, staat de printer aan. Wanneer dit lampje groen knippert, is de printer bezig. Wanneer dit lampje rood knippert, is er een probleem met de printer.
- <span id="page-23-1"></span>• **AFDRUKKEN** — Met deze knop kunt u geselecteerde foto's afdrukken vanaf een geheugenkaart.
- <span id="page-23-7"></span>• **OPSLAAN** — Met deze knop kunt u foto's opslaan vanaf een geheugenkaart.
- <span id="page-23-2"></span>• **ANNULEREN** — Met deze knop kunt u de selectie van foto's opheffen, een menu sluiten en het afdrukken of opslaan stoppen.
- <span id="page-23-8"></span>• **LINKS, RECHTS, OMHOOG, OMLAAG** — Met deze pijlen kunt u de diverse menuopties doorlopen. Gebruik de **PIJL NAAR LINKS** en de **PIJL NAAR RECHTS** om te foto's op een geheugenkaart te doorlopen. Gebruik de **PIJL OMHOOG** en de **PIJL OMLAAG** om door geselecteerde foto's te bladeren.
- <span id="page-24-1"></span>• **MENU** – Met deze knop kunt u menuopties openen.
- <span id="page-24-2"></span>• **OK** — Met deze knop kunt u de huidige foto selecteren, een vraag op het LCD-scherm beantwoorden, menuopties selecteren en een vergrote foto bijsnijden
- <span id="page-24-3"></span>• **ZOOMEN** — Met deze knop kunt u de vergroting van de geselecteerde foto wijzigen of de foto bijsnijden.
- <span id="page-24-0"></span>• **AAN/UIT** — Met deze knop zet u de printer aan of uit. Wanneer u de printer aanzet, moet u minimaal tien seconden wachten terwijl de printer interne controles uitvoert.

## <span id="page-25-0"></span>uw printer gebruiken met een digitale camera

<span id="page-25-2"></span>2

<span id="page-25-3"></span>Met de HP Photosmart-printer kunt u prachtige foto's afdrukken vanaf uw digitale camera zonder de computer te gebruiken.

## <span id="page-25-1"></span>afdrukken vanaf een geheugenkaart

Als bij uw digitale camera foto's op een geheugenkaart worden opgeslagen, kunt u de geheugenkaart in de printer plaatsen om uw foto's af te drukken of op te slaan zonder de computer te gebruiken. Op het LCD-scherm van de printer verschijnen de stappen die u moet uitvoeren.

De printer ondersteunt zes verschillende geheugenkaarten. Deze kaarten worden geproduceerd door diverse leveranciers en zijn verkrijgbaar met diverse opslagcapaciteiten. U kunt geheugenkaarten kopen op de plaats waar u uw digitale camera hebt gekocht en in de meeste winkels met computerbenodigdheden.

## <span id="page-26-1"></span>ondersteunde geheugenkaarten

De printer kan de volgende typen geheugenkaarten lezen: **CompactFlash™ Association** (CFA) Type I of II, SmartMedia™, MultiMediaCard™, Secure Digital™ en Memory Stick™.

Let op: Als u een ander type geheugenkaart gebruikt, kunnen de geheugenkaart en de printer beschadigd raken.

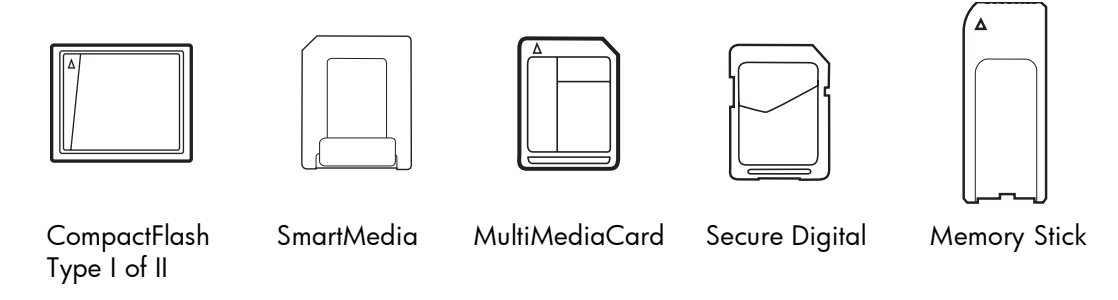

Als uw digitale camera meerdere bestandstypen ondersteunt, kunt u foto's waarschijnlijk ook opslaan in diverse bestandsindelingen, zoals JPEG, niet-gecomprimeerde TIFF, FlashPix en RAW. Bestanden van het type JPEG en niet-gecomprimeerde TIFF kunt u direct vanaf de geheugenkaart afdrukken. Als u andere typen bestanden wilt afdrukken, slaat u de foto's op de computer op en drukt u ze vervolgens af met behulp van een softwaretoepassing.

<span id="page-26-0"></span>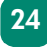

### een geheugenkaart plaatsen

Wanneer u foto's hebt genomen met uw digitale camera, kunt u de geheugenkaart in de printer plaatsen en de foto's onmiddellijk afdrukken. U kunt de printer ook gebruiken om de foto's op de computer op te slaan.

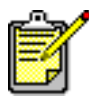

<span id="page-27-0"></span>De printer kan slechts een geheugenkaartsleuf tegelijk lezen.

Wanneer u een geheugenkaart op de juiste wijze plaatst, gaat het lampje van de geheugenkaart branden. Op het LCD-scherm wordt kort aangegeven hoeveel foto's er op de geheugenkaart staan en vervolgens wordt de eerste foto getoond.

<span id="page-27-1"></span>Let op: Trek de geheugenkaart niet uit de sleuf zolang het lampje van de geheugenkaart knippert. Wanneer u een geheugenkaart verwijdert terwijl deze in gebruik is, kunnen de printer, de geheugenkaart of de gegevens op de geheugenkaart beschadigd raken. Raadpleeg de Help bij de HP Photosmart-printer voor meer informatie.

Op de printer bevinden zich vier verschillende sleuven voor geheugenkaarten. Welke sleuf u gebruikt, hangt af van het type geheugenkaart dat u hebt.

#### een CompactFlash-geheugenkaart plaatsen

Open de klep van de papierlade. Plaats de geheugenkaart met de voorzijde naar boven in de geheugenkaartsleuf linksboven. Schuif de zijde met de gaatjes eerst in de printer. Als er een pijl op het etiket van de geheugenkaart staat, zorgt u ervoor dat de kant met de pijl naar **boven** is gericht en dat de pijl naar de sleuf wijst.

Duw de geheugenkaart rustig in de printer totdat de kaart niet verder kan. Het is mogelijk dat de geheugenkaart niet helemaal in de printer past. Als u de geheugenSleuf voor CompactFlashgeheugenkaart

CompactFlashgeheugenkaart

<span id="page-28-0"></span>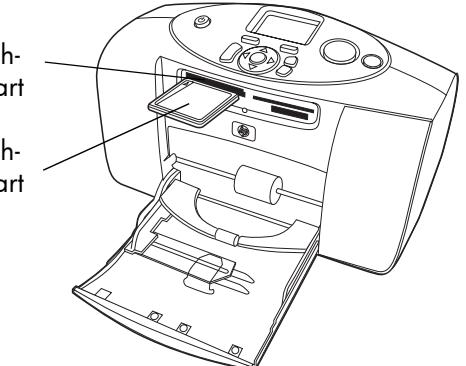

kaart met kracht doorduwt, kan de geheugenkaart of de printer beschadigd raken.

#### een MultiMediaCard- of Secure Digital-geheugenkaart plaatsen

Open de klep van de papierlade. Plaats de geheugenkaart met het etiket omhoog en de zijde met de metalen contactpunten omlaag in de geheugenkaartsleuf linksonder. Schuif de zijde met de metalen contactpunten eerst in de printer.

Duw de geheugenkaart rustig in de printer totdat de kaart niet verder kan. Het is mogelijk dat de geheugenkaart niet helemaal in de printer past. Als u de geheugenkaart met kracht doorduwt, kan de geheugenkaart of de printer beschadigd raken.

Sleuf voor MultiMediaCardof Secure Digitalgeheugenkaart

MultiMediaCardof Secure Digitalgeheugenkaart

<span id="page-29-0"></span>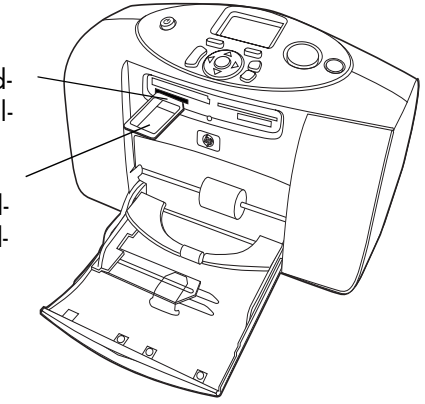

#### een SmartMedia-geheugenkaart plaatsen

Open de klep van de papierlade. Plaats de geheugenkaart met de (zwarte) voorzijde omhoog en de zijde met de gouden contactpunten omlaag in de geheugenkaartsleuf rechtsboven. Schuif de zijde met de gouden contactpunten eerst in de printer.

Duw de geheugenkaart rustig in de printer totdat de kaart niet verder kan. Het is mogelijk dat de geheugenkaart niet helemaal in de printer past. Als u de geheugen-

<span id="page-30-0"></span>Sleuf voor SmartMediageheugenkaart SmartMediageheugenkaart

kaart met kracht doorduwt, kan de geheugenkaart of de printer beschadigd raken.

#### een Memory Stick-geheugenkaart plaatsen

Open de klep van de papierlade. Plaats de geheugenkaart met de metalen contactpunten omlaag in de geheugenkaartsleuf rechtsonder. Schuif de zijde met de metalen contactpunten eerst in de printer.

<span id="page-31-0"></span>Duw de geheugenkaart rustig in de printer totdat de kaart niet verder kan. Het is mogelijk dat de geheugenkaart niet helemaal in de printer past. Als u de geheugenkaart met kracht doorduwt, kan de geheugenkaart of de printer beschadigd raken.

<span id="page-31-1"></span>Sleuf voor Memory Stickgeheugenkaart Memory Stickgeheugenkaart

## kiezen welke foto's u wilt afdrukken

U kunt bepalen welke foto's u wilt afdrukken door de foto's te bekijken op het LCD-scherm van de printer of door een foto-indexpagina af te drukken.

#### <span id="page-32-1"></span>foto's bekijken op het LCD-scherm

- 1 Plaats een geheugenkaart in de geheugenkaartsleuf op de printer.
- 2 Wacht totdat de eerste foto van de geheugenkaart op het LCD-scherm verschijnt en druk dan op de **PIJL NAAR LINKS** of de **PIJL NAAR RECHTS** om de foto's te bekijken. Telkens als u op een pijlknop drukt, verschijnt er een nieuwe foto op het LCD-scherm.

#### <span id="page-32-0"></span>een foto-indexpagina afdrukken

- 1 Plaats een geheugenkaart in de geheugenkaartsleuf op de printer.
- 2 Wacht totdat de eerste op de geheugenkaart opgeslagen foto op het LCD-scherm verschijnt en druk vervolgens op de knop **MENU** op het bedieningspaneel van de printer.
- 3 Druk net zo lang op de **PIJL OMLAAG** totdat Indexpagina afdrukken wordt gemarkeerd op het LCD-scherm en druk vervolgens op de knop **OK**.

Zie de Help bij de HP Photosmart-printer voor meer informatie over het afdrukken en opslaan van foto's vanaf een geheugenkaart.

## foto's afdrukken via het bedieningspaneel

Als u foto's wilt afdrukken vanaf een geheugenkaart, plaatst u de geheugenkaart simpelweg in geheugenkaartsleuf van de printer, selecteert u de gewenste foto's en drukt u op de knop **AFDRUKKEN**.

- 1 Plaats een geheugenkaart in de geheugenkaartsleuf op de printer.
- 2 Wacht totdat de eerste op de geheugenkaart opgeslagen foto op het LCD-scherm verschijnt en druk vervolgens op de **PIJL NAAR LINKS** of de **PIJL NAAR RECHTS** totdat de gewenste foto op het LCD-scherm verschijnt.
- 3 Druk op de knop **EXEMPLAREN** of **FORMAAT** om de afdrukinstellingen aan te passen.

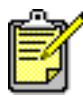

<span id="page-33-0"></span>Als u meerdere foto's tegelijk wilt afdrukken, drukt u op de knop **OK** om de afzonderlijke foto's te selecteren. Druk op de **PIJL OMHOOG** of de **PIJL OMLAAG** om de geselecteerde foto's te doorlopen.

#### 4 Druk op de knop **AFDRUKKEN**.

Zie de Help bij de HP Photosmart-printer voor meer informatie over de volgende onderwerpen:

- Meerdere foto's of fotoreeksen afdrukken
- Patroonranden toevoegen aan foto's
- Kleureffecten als Antiek of Sepia gebruiken
- Foto's bekijken met de zoomfunctie en bijsnijden
- Diapresentaties weergeven.

## <span id="page-34-0"></span>op de camera geselecteerde foto's afdrukken

Als u beschikt over een 'direct-printing' digitale camera van HP, kunt u de printer gebruiken om via de camera geselecteerde foto's af te drukken.

## foto's selecteren en afdrukken

- 1 Selecteer de foto's die u wilt afdrukken in het menu Delen van uw camera. Raadpleeg de documentatie bij de camera voor meer informatie.
- 2 Sluit de camera aan op de USB-poort aan de achterzijde van de printer met behulp van de speciale USB-kabel die bij de camera wordt geleverd.

Zodra u de camera op de printer hebt aangesloten, verschijnt het menu met afdrukinstellingen van de camera. Met dit menu kunt u het volgende doen:

- De foto's wijzigen die u hebt geselecteerd om af te drukken
- Het type fotopapier selecteren
- Het fotoformaat selecteren.

<span id="page-34-1"></span>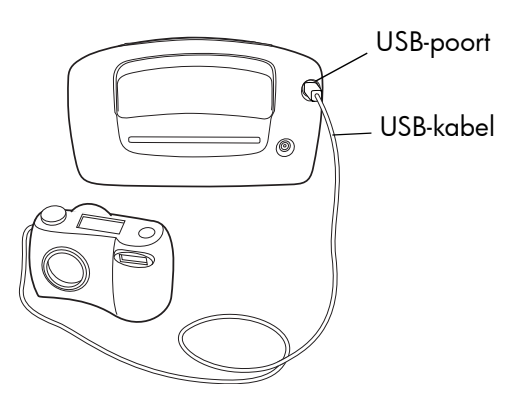

3 Volg de instructies op het LCD-scherm van de camera als u klaar bent om de foto's af te drukken.

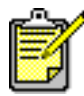

Raadpleeg de documentatie bij de camera voor meer informatie over het werken met foto's die op de camera zijn geselecteerd.

# uw printer gebruiken met een uw printer gebruiken met een

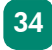

# problemen oplossen

3

<span id="page-37-0"></span>Uw HP Photosmart-printer is betrouwbaar en gemakkelijk in het gebruik. In deze sectie vindt u tips, adviezen en antwoorden op veelgestelde vragen. Controleer eerst het volgende:

- Alle kabelverbindingen tussen de printer en de computer zitten stevig vast.
- Gebruikt u de meest recente versie van de software? Ga na of er software-updates beschikbaar zijn op www.hp.com. Raadpleeg het boekje *HP Photosmart Softwareinstallatie & productondersteuning* dat bij de printer wordt geleverd voor contactinformatie.

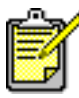

De informatie in dit hoofdstuk heeft betrekking op Windows- en Macintoshbesturingssystemen.

## <span id="page-38-1"></span><span id="page-38-0"></span>een testpagina afdrukken

U kunt een testpagina afdrukken om de inktpatroon te controleren en om na te gaan of het papier op de juiste manier is geladen.

<span id="page-38-2"></span>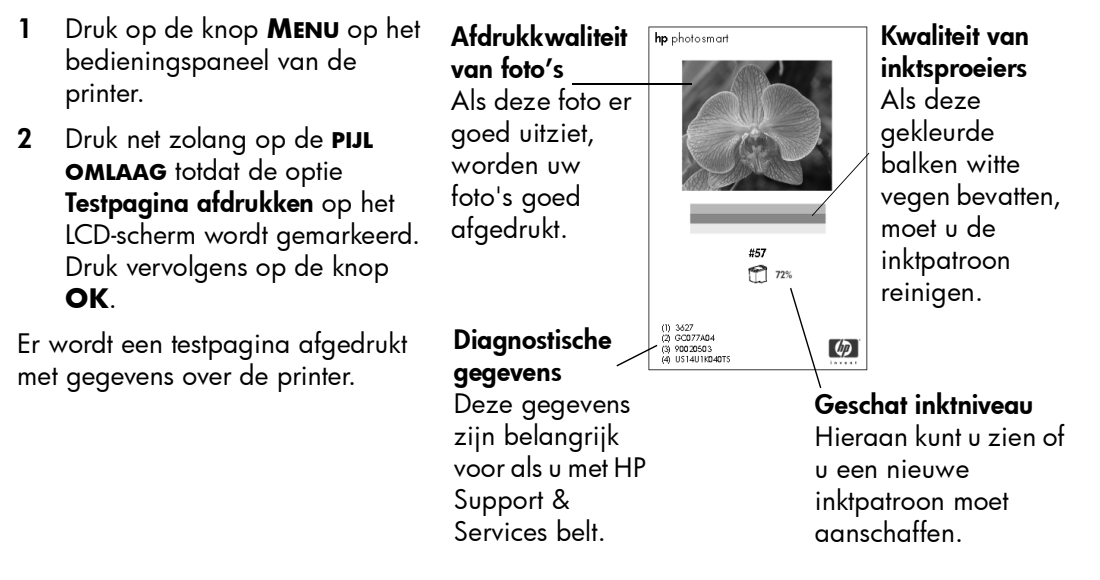

## <span id="page-39-1"></span><span id="page-39-0"></span>problemen met de printer

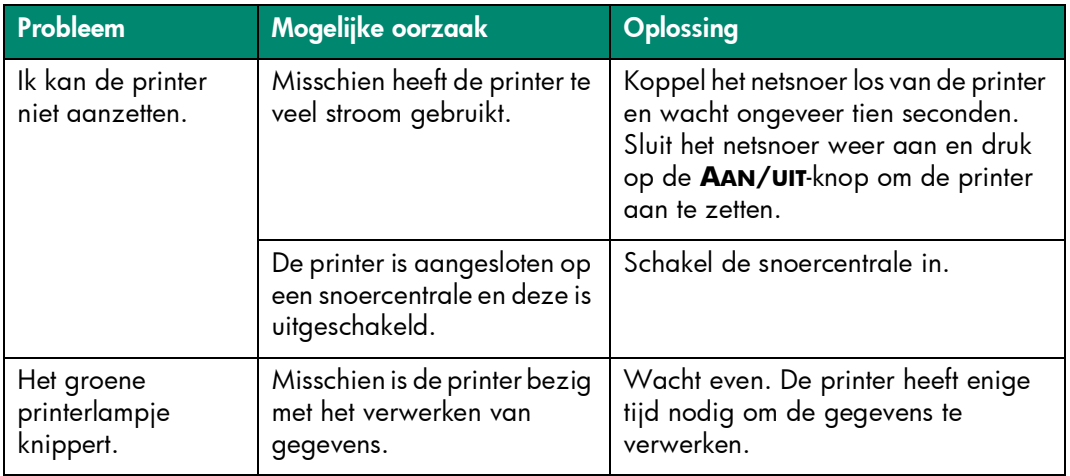

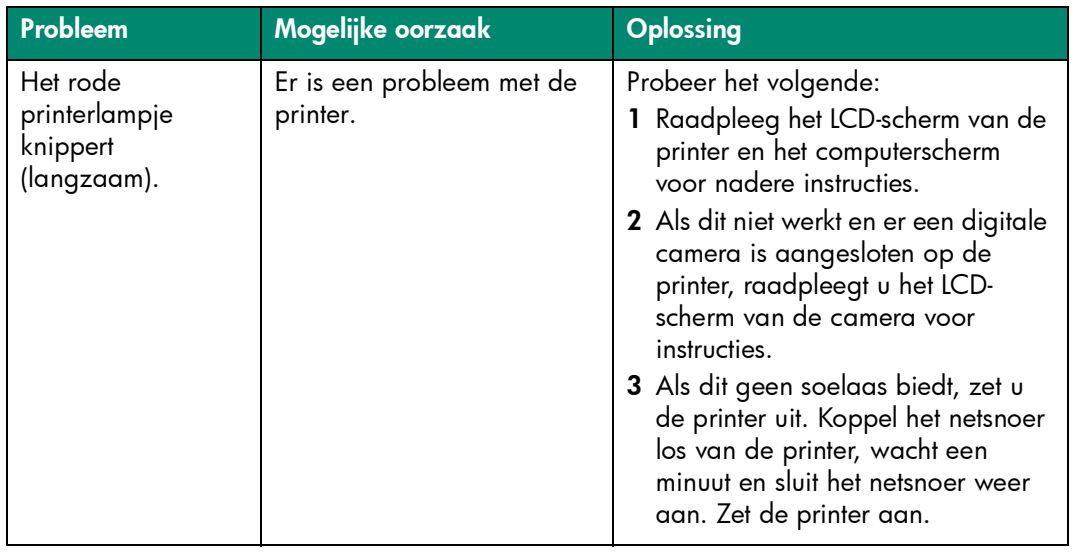

<span id="page-41-1"></span><span id="page-41-0"></span>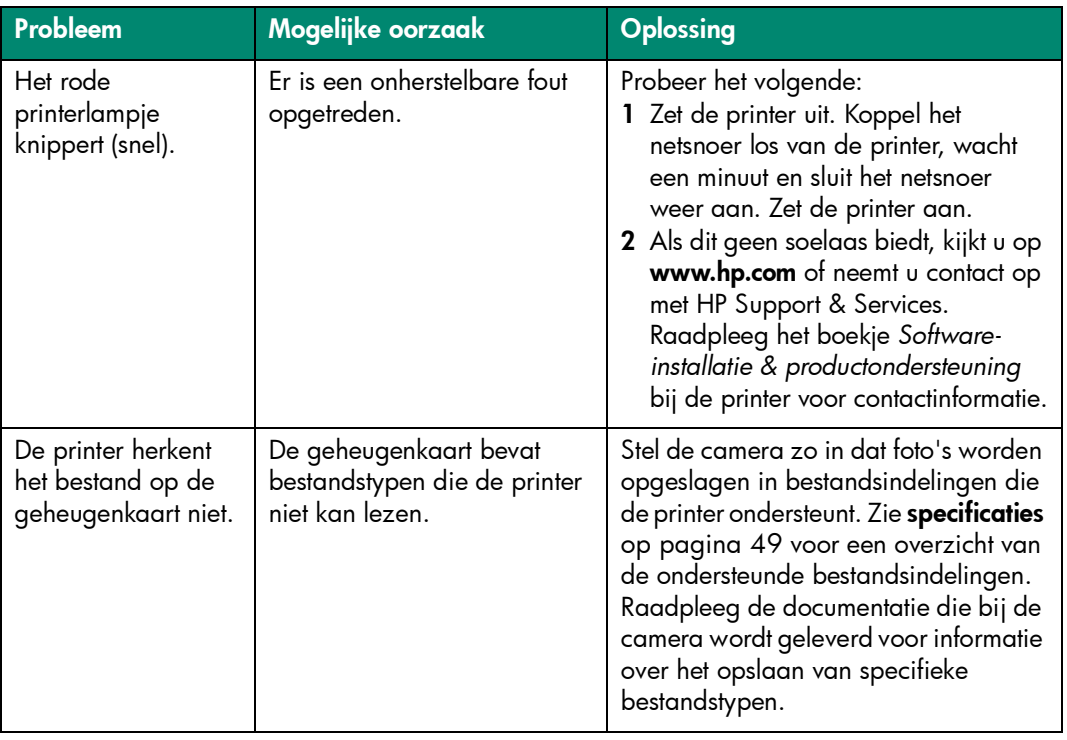

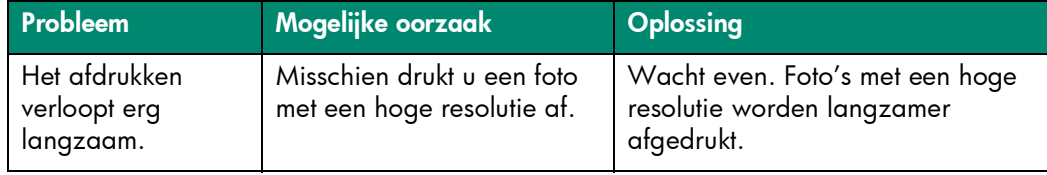

## <span id="page-42-1"></span><span id="page-42-0"></span>afdrukproblemen

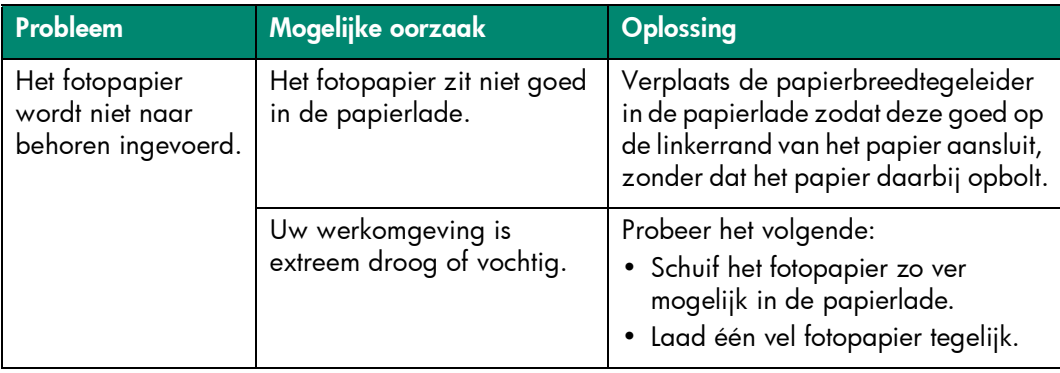

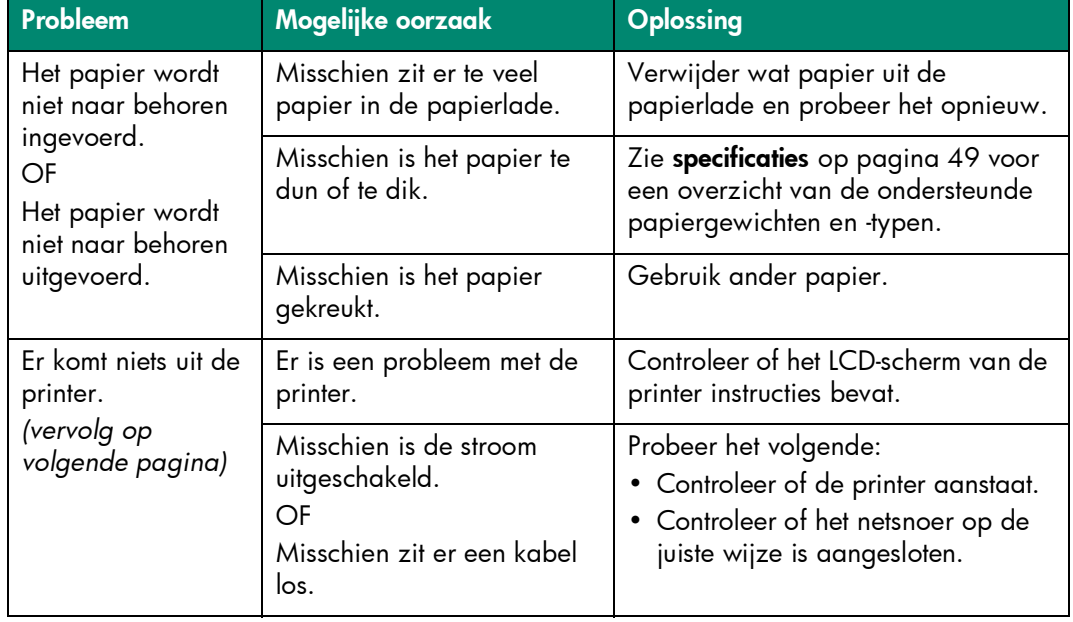

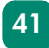

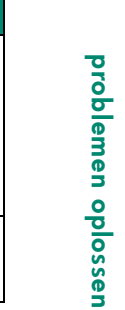

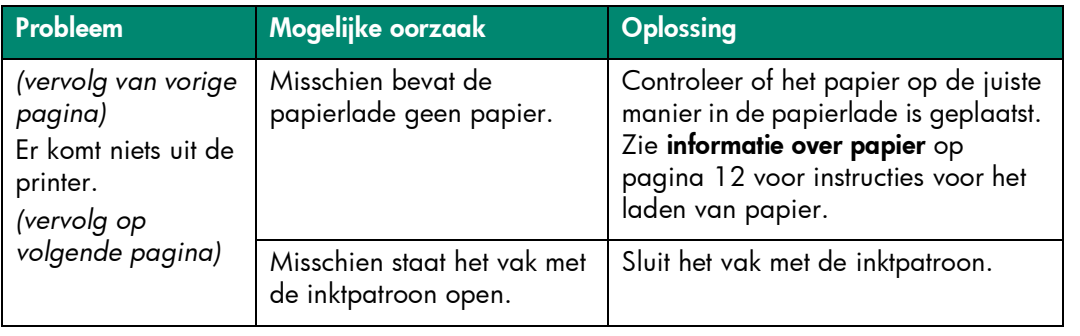

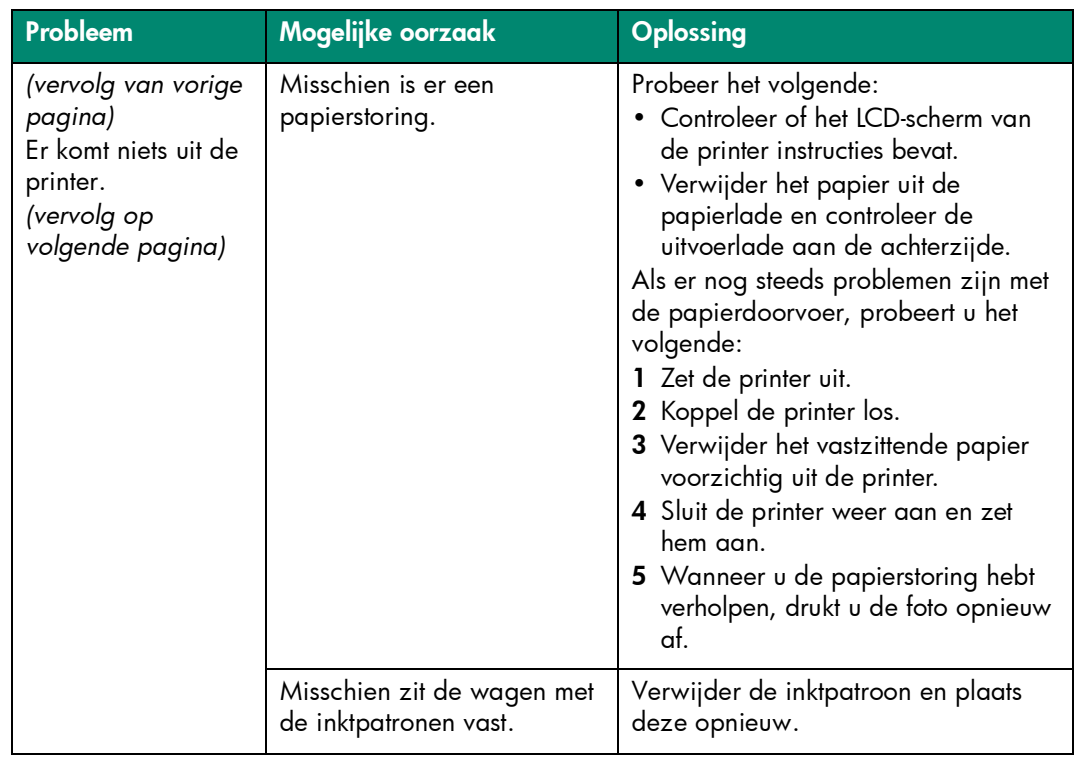

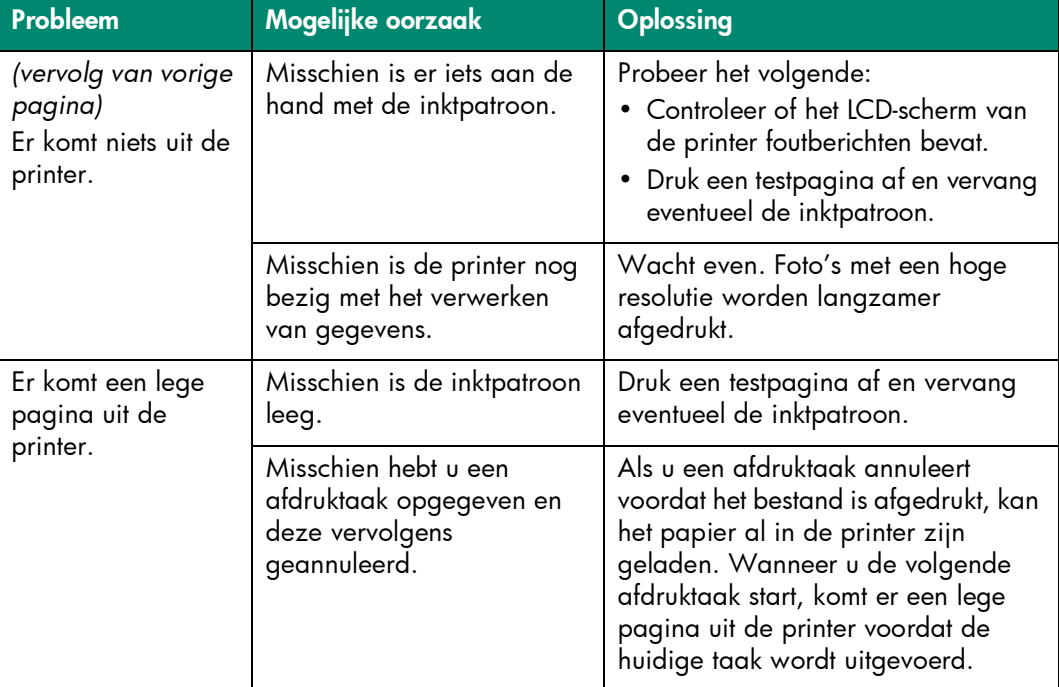

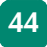

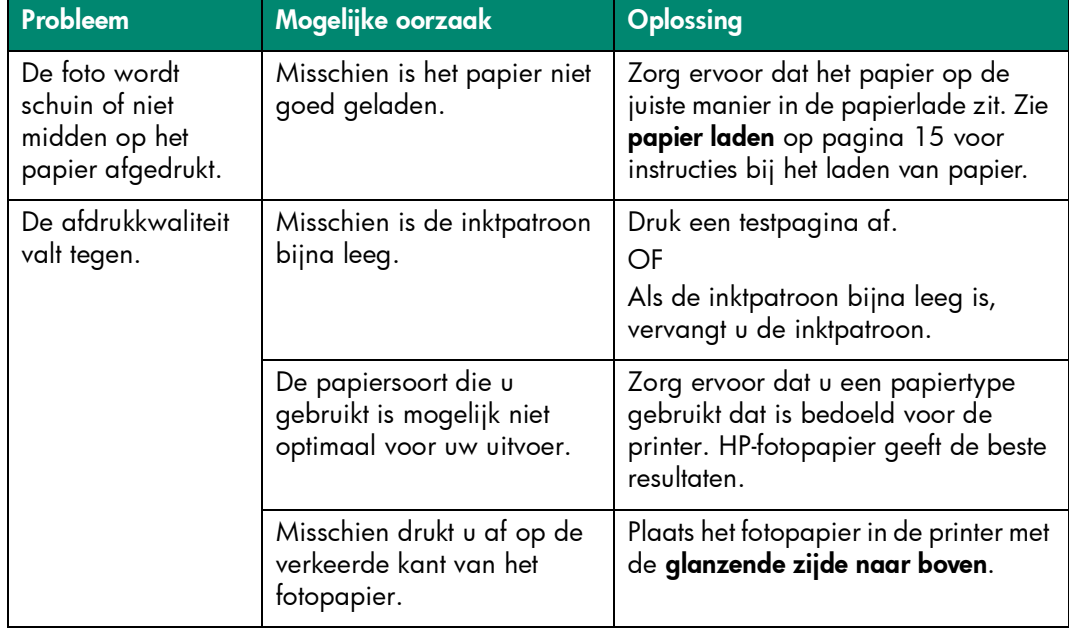

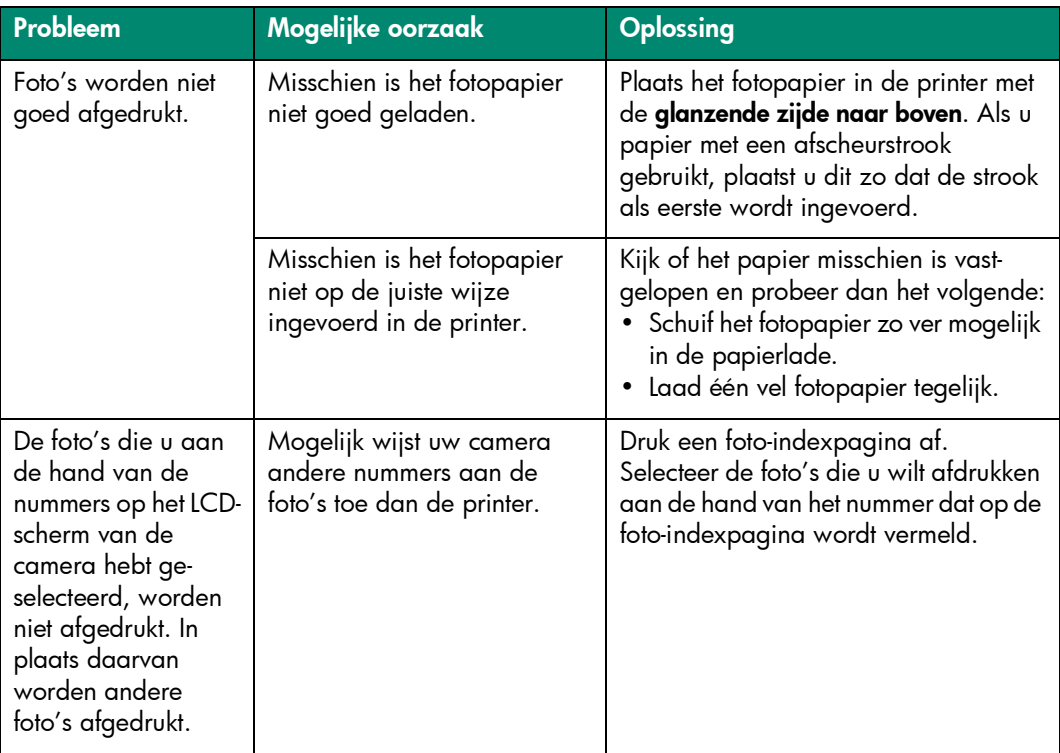

<span id="page-49-0"></span>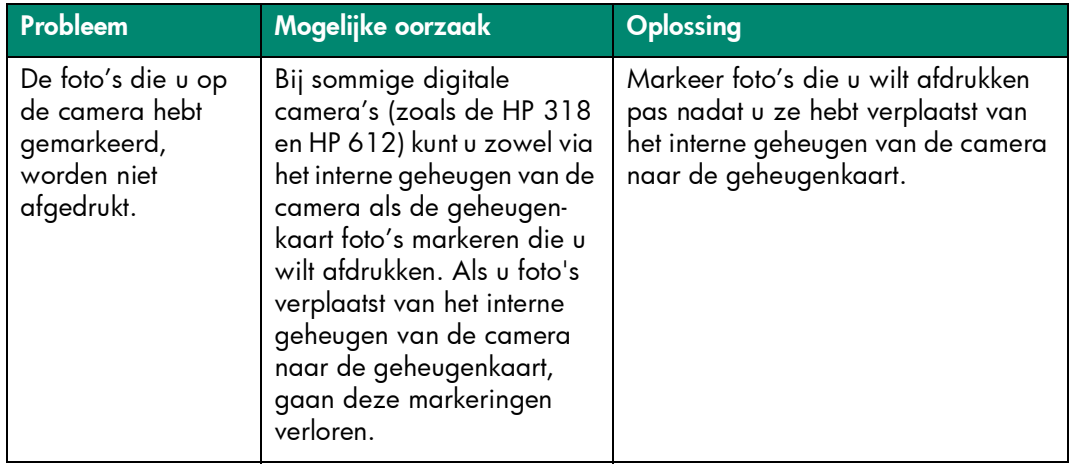

Zie de Help bij de HP Photosmart-printer voor meer informatie over de volgende onderwerpen:

- Aansluitproblemen op Windows-pc's
- Aansluitproblemen op de Macintosh
- Problemen met de USB-aansluiting
- Meer problemen met de printer
- Meer afdrukproblemen
- Foutberichten op het LCD-scherm.

# <span id="page-51-2"></span>specificaties

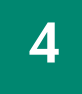

## <span id="page-51-1"></span><span id="page-51-0"></span>systeemvereisten

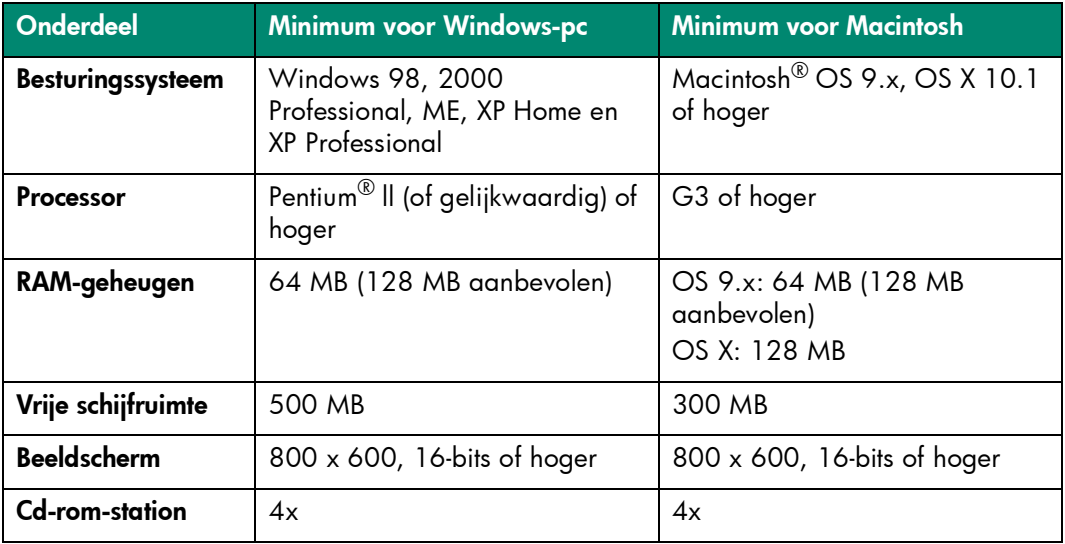

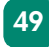

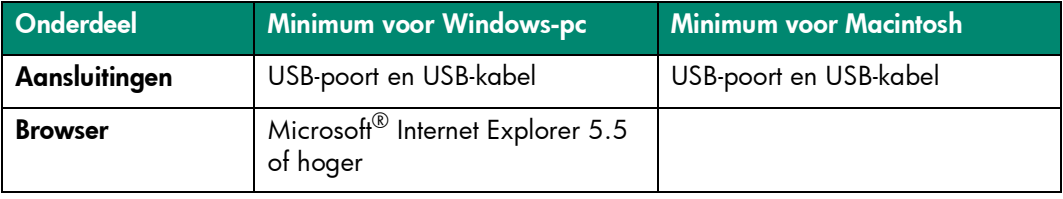

## <span id="page-52-1"></span><span id="page-52-0"></span>printerspecificaties

<span id="page-52-2"></span>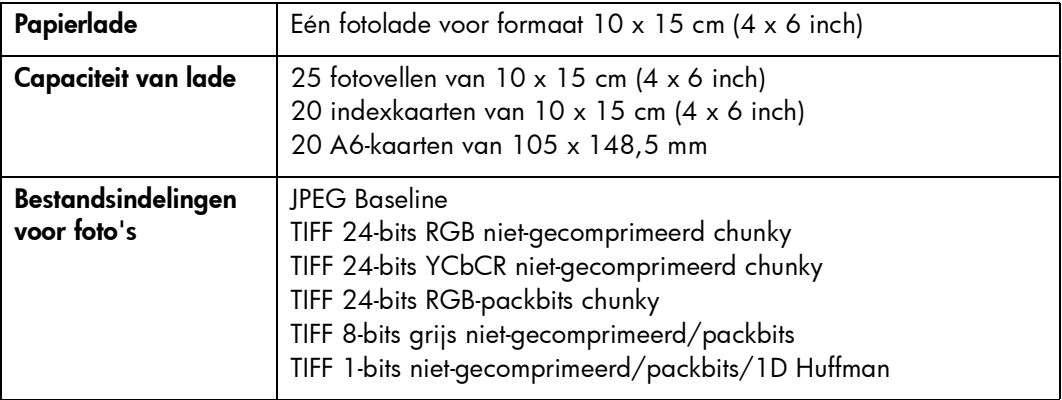

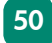

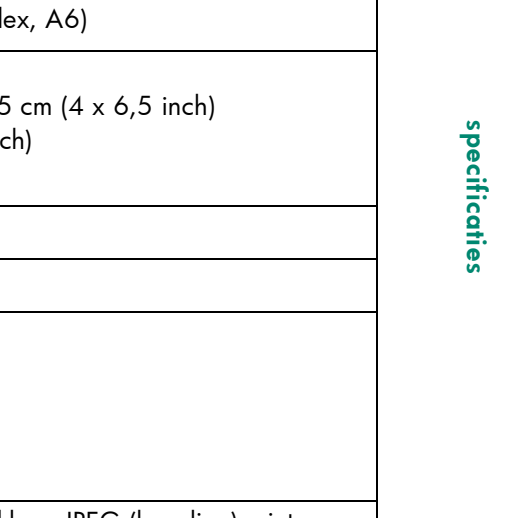

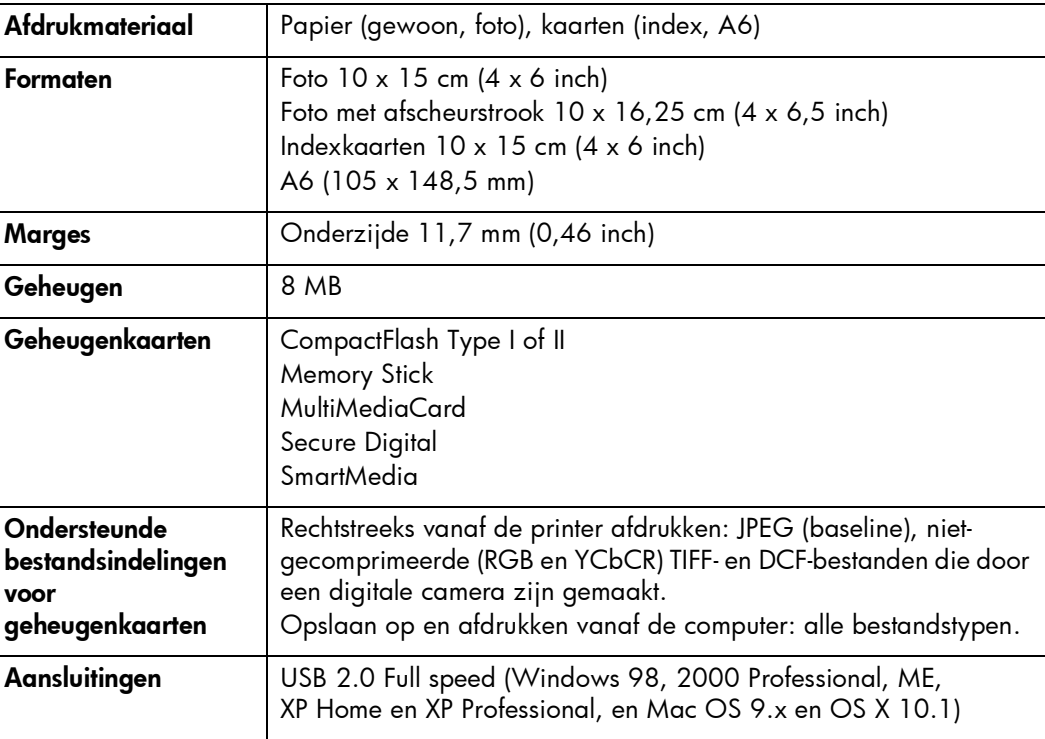

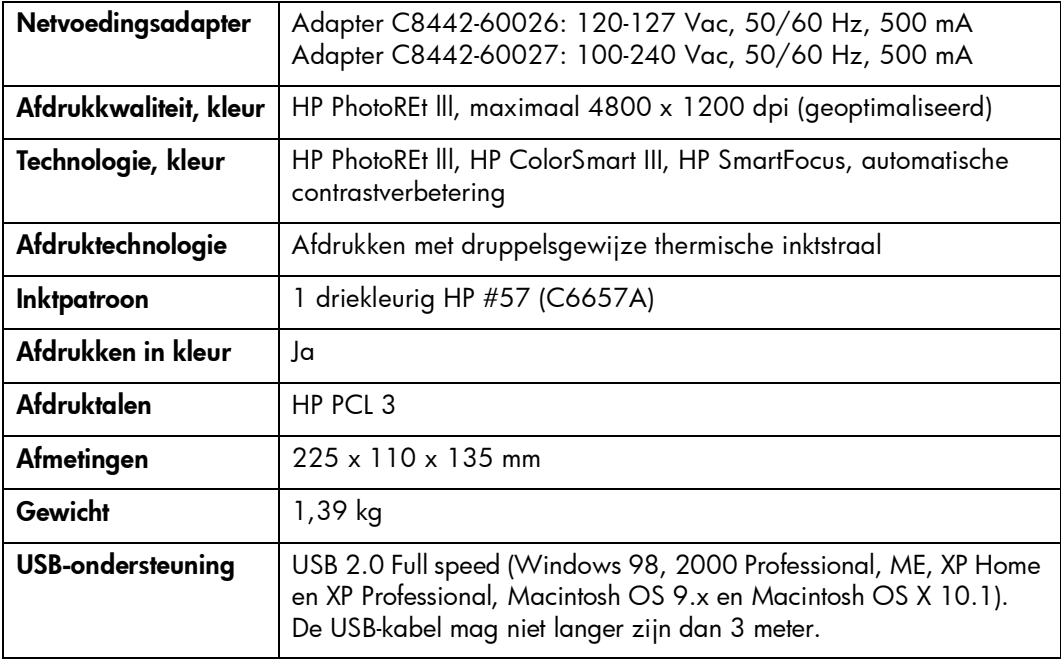

# index

## <span id="page-55-0"></span>A

Aan/uit-knop [11](#page-13-1), [22](#page-24-0) achterste uitvoerlade [10](#page-12-0), [14](#page-16-0) afdrukken foto-indexpagina [30](#page-32-0) testpagina [36](#page-38-1) vanaf geheugenkaarten [23](#page-25-2) via het bedieningspaneel [31](#page-33-0) Afdrukken (knop) [11](#page-13-2), [21](#page-23-1) afdrukmateriaal en -formaten [13](#page-15-0), [50](#page-52-1) afdrukproblemen [40](#page-42-1)–[47](#page-49-0) Annuleren (knop) [11](#page-13-3), [21](#page-23-2)

#### B

bedieningspaneel [11](#page-13-4), [21](#page-23-3) beknopt overzicht [4](#page-6-1)

Beknopte handleiding [2](#page-4-0) bestandstypen [24](#page-26-0), [39](#page-41-0), [50](#page-52-2) Boekje Software-installatie & productondersteuning [2](#page-4-1)

#### C

CompactFlash-geheugenkaartsleuf [26](#page-28-0)

#### D

digitale camera's afdrukken vanaf geheugenkaarten [23](#page-25-2) via camera geselecteerde foto's afdrukken [32](#page-34-1)

#### E

Exemplaren (knop) [11](#page-13-5), [21](#page-23-4)

#### F

Formaat (knop) [11](#page-13-6), [21](#page-23-5) foto's zonder rand 6 foto's afdrukken via het bedieningspaneel [31](#page-33-0) bestandstypen [24](#page-26-0) indexpagina [7](#page-9-0), [30](#page-32-0) randen 6 via camera [geselecteerde foto's afdrukken](#page-32-1) [32](#page-34-1) weergeven 30

#### G

geheugenkaarten afdrukken vanaf [23](#page-25-2) kaartsleuven [9](#page-11-0) ondersteunde typen [24](#page-26-1) plaatsen [25](#page-27-0) –[29](#page-31-0) verwijderen [25](#page-27-1)

#### H

[HP direct-printing digitale camera.](#page-25-3)  Zie digitale camera HP Photosmart-printer, Help [2](#page-4-2)

#### I

indexkaarten [7](#page-9-0) indexpagina [7](#page-9-0), [30](#page-32-0) inktpatronen installeren [17](#page-19-0) kalibratiepagina [19](#page-21-0) ondersteunde [16](#page-18-1) testpagina [36](#page-38-2) verwijderen [20](#page-22-0) Installatiegids [2](#page-4-3) installeren van inktpatronen [17](#page-19-0)

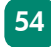

#### K

kalibratiepagina 6, [19](#page-21-0) knoppen, bedieningspaneel [11](#page-13-4), [21](#page-23-3)

#### L

laden van papier [15](#page-17-1) LCD-scherm [11](#page-13-7), [21](#page-23-6)

#### M

Memory Stick-geheugenkaartsleuf [29](#page-31-1) Menu (knop) [11](#page-13-8), [22](#page-24-1) MultiMediaCard-geheugenkaartsleuf [27](#page-29-0)

#### O

OK (knop) [11](#page-13-9), [22](#page-24-2) [opnames. Zie foto's](#page-3-2) Opslaan (knop) [11](#page-13-10), [21](#page-23-7)

#### P

papier achterste lade [10](#page-12-0) laden [15](#page-17-1) typen en formaten [13](#page-15-0), [50](#page-52-1) verkrijgbaarheid [12](#page-14-2) pijlen [11](#page-13-11), [21](#page-23-8) plaatsen van geheugenkaarten [25](#page-27-0)–[29](#page-31-0) printer documentatie [1](#page-3-3) lampje [21](#page-23-9) problemen [37](#page-39-1) –[39](#page-41-1) .<br>schematisch overzicht **[8](#page-10-1)**–[11](#page-13-12) specificaties [50](#page-52-1) problemen oplossen afdrukproblemen [40](#page-42-1)–[47](#page-49-0) een testpagina afdrukken [36](#page-38-1) problemen met de printer [37](#page-39-1) –[39](#page-41-1)

#### S

Secure Digital-geheugenkaartsleuf [27](#page-29-0) SmartMedia-geheugenkaartsleuf [28](#page-30-0) specificaties [50](#page-52-1)

#### T

testpagina **6, [36](#page-38-1)** 

#### U

uitvoergeleider [15](#page-17-1) USB-poort [10](#page-12-1)

#### V

verwijderen geheugenkaarten [25](#page-27-1) inktpatronen [20](#page-22-0) via camera geselecteerde foto's, afdrukken [32](#page-34-1)

#### Z

Zoomen (knop) [11](#page-13-13), [22](#page-24-3)

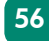

#### © Copyright 2002 Hewlett-Packard Company

Alle rechten voorbehouden. Niets uit dit document mag worden gefotokopieerd, gereproduceerd of vertaald in een andere taal zonder voorafgaande schriftelijke toestemming van Hewlett-Packard Company.

De informatie in dit document kan zonder voorafgaande kennisgeving worden gewijzigd. Hewlett-Packard is niet aansprakelijk voor fouten in dit materiaal noch voor indirecte schade in verband met de aflevering, het functioneren of het gebruik van dit materiaal.

HP, het HP-logo en PhotoSmart zijn eigendom van Hewlett-Packard Company.

Microsoft en Windows zijn geregistreerde handelsmerken van Microsoft Corporation. CompactFlash, CF en het CF-logo zijn handelsmerken van de CompactFlash Association (CFA).

Mac, het Mac-logo en Macintosh zijn geregistreerde handelsmerken van Apple Computer, Inc.

IBM is een geregistreerd handelsmerk van International Business Machines Corporation.

Andere merken en hun producten zijn handelsmerken of geregistreerde handelsmerken van hun respectieve eigenaren.

De auteursrechten van bepaalde foto's in dit document zijn behouden aan de oorspronkelijke eigenaren.

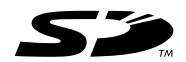

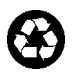

Gedrukt op gerecycled papier Gedrukt in Duitsland, juni 2002

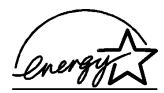

ENERGY STAR® is een geregistreerd handelsmerk in de Verenigde Staten.<br>Als ENERGY STAR®-partner heeft Hewlett-Packard<br>Company vastgesteld dat dit product voldoet aan de<br>ENERGY STAR®-richtlijnen voor energiebesparing.

www.hp.com ©2002 Hewlett-Packard Company Q3000-90170

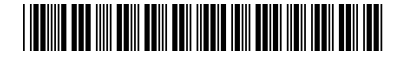

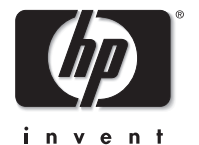